The B070-016-19-IP has two sets of firmware; one to control IP access, and the other to control the KVM's Mainboard and OSD. The Mainboard/OSD firmware is also used to upgrade the firmware of the Server Interface Units (B078-101-PS2 and B078-101-USB) that are used with the KVM. The IP firmware is upgraded via the internet by accessing the KVM's web configuration interface. The Mainboard/OSD firmware is upgraded at the local console via a Windows based firmware upgrade utility. This document describes the upgrade procedures associated for both the IP and Mainboard/OSD firmware.

## **IP Firmware Upgrade**

# *Upgrading the IP firmware*

1. Log into the KVM web configuration interface and access the *Device Upgrade* section.

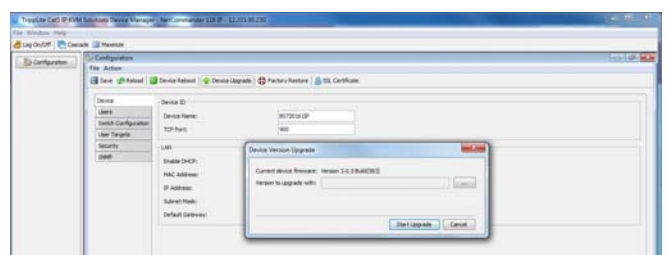

- 2. The current IP firmware version will be displayed in the center of this screen. Compare the current version with the version on Tripp Lite's website to determine if you need to upgrade your KVM.
- 3. Click the *Browse* button and navigate to the IP firmware file that you downloaded from Tripp Lite's website.
- 4. When the IP firmware file is selected, an *Upgrade* button will appear on the *Firmware Upgrade* screen. Click on this button to begin the firmware upgrade.
- 5. When the upgrade is complete, you will be asked to reboot the KVM. Click on the *Reboot* button that appears.

# **Mainboard/OSD Firmware Upgrade**

### *Firmware Upgrade Computer Requirements:*

- Windows 2000 or higher operating system
- Pentium 166 or higher with 16MB RAM and 10MB free hard drive space
- Available DB9 serial port

### *Installing the Upgrade Utility on a PC for the First Time*

The following steps are needed only when using the Upgrade Utility for the first time.

- 1. Connect the Firmware Upgrade Cable between the upgrade port on the back of the unit and a serial port on a computer that is NOT connected to a KVM port.
- 2. Run the *Firmware Upgrade Utility* file, and follow the setup screens to install the upgrade utility on your computer.

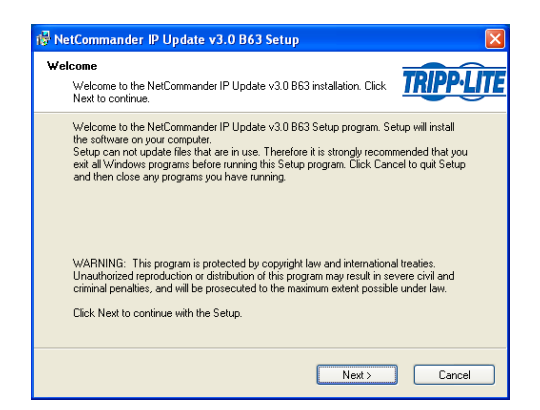

When the installation is complete, clicking the *Finish* button will automatically open the *Firmware Upgrade Utility*, and a shortcut will be installed on your desktop. To access the *Firmware Upgrade Utility* in the future, simply double-click the desktop shortcut icon that has been created.

| <b>24 NetCommander IP Switch Update</b> |                                                                                         |              |             |                        |        |        |
|-----------------------------------------|-----------------------------------------------------------------------------------------|--------------|-------------|------------------------|--------|--------|
| Ele<br>Cotions Help                     |                                                                                         |              |             |                        |        |        |
| NetCommander IP Switch Unit             |                                                                                         |              |             |                        |        |        |
|                                         | NetCommander IP Switch                                                                  |              |             |                        |        |        |
|                                         |                                                                                         |              |             |                        |        |        |
| NetCommander Server Interlace Units     |                                                                                         |              |             |                        |        |        |
|                                         | 01. NetCommander Server Interface Unit 01                                               |              |             |                        |        |        |
|                                         | 02. NetCommander Server Interface Unit 02                                               |              |             |                        |        |        |
|                                         | 03. NetCommander Server Interface Unit 03<br>B4. NetCommander Server Interface Linit B4 |              |             |                        |        |        |
|                                         | 05. NetCommander Server Interface Unit 05                                               |              |             |                        |        |        |
|                                         | <b>06. NetCommander Server Interface Unit 06</b>                                        |              |             |                        |        |        |
|                                         | 07. NetCommander Server Interface Unit 07                                               |              |             |                        |        |        |
|                                         | 08. NetCommander Server Interface Unit 08                                               |              |             |                        |        |        |
|                                         | 09. NetCommander Server Interface Unit 09                                               |              |             |                        |        |        |
|                                         | 10. NetCommander Server Interface Unit 10                                               |              |             |                        |        |        |
|                                         | 11. NetCommander Server Interface Unit 11                                               |              |             |                        |        |        |
|                                         | 12. NetCommander Server Interface Unit 12                                               |              |             |                        |        |        |
|                                         | 13. NetCommander Server Interface Unit 13                                               |              |             |                        |        |        |
|                                         | 14. NetCommander Server Interface Unit 14                                               |              |             |                        |        |        |
|                                         | 15. NetCommander Server Interface Unit 15                                               |              |             |                        |        |        |
|                                         | 16. NetCommander Server Interface Unit 16                                               |              |             |                        |        |        |
|                                         |                                                                                         |              |             |                        |        |        |
|                                         |                                                                                         |              |             |                        |        |        |
|                                         |                                                                                         |              | O%          |                        |        |        |
|                                         |                                                                                         |              |             |                        |        |        |
| Select All                              | <b>Unselect All</b>                                                                     | <b>Start</b> | F/W Version | <b>H/W Version</b>     | Cancel |        |
| File Name:                              |                                                                                         |              |             | Status: Device is free |        | 248 PM |

 **Upgrade Utility Opens** 

### *Checking the Firmware Version*

Before upgrading the firmware on your KVM and/or SIUs, you must first check the firmware version to see if an update is needed. To do this, follow the steps below:

- 1. Check  $(\checkmark)$  the *NetCommander IP Switch* box at the top of the utility.
- 2. Click the *F/W Version* button at the bottom of the utility to display the three firmware versions associated with the B070-016-19-IP, and verify each firmware version is correct. Reference the *B070-016-19-IP and B078-101-xxx FW Notes.doc* file included with the firmware files on the Tripp Lite website for the most current firmware version.

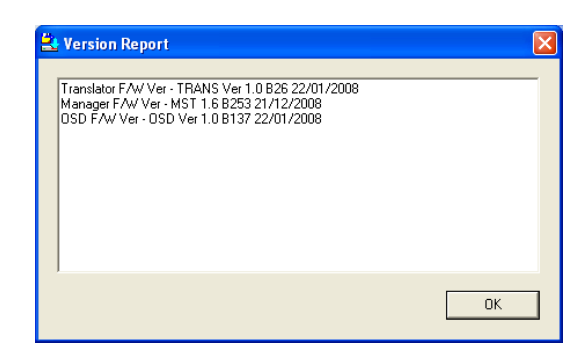

3. Check  $(\checkmark)$  each box in the middle of the utility that is next to a SIU that you want to check the firmware of. You can also use the *Select All* button at the bottom of the utility to select all of the SIUS. The *Unselect All* button does the opposite. When you've checked all of the desired SIU boxes, click the *F/W Version* button at the bottom of the utility, and verify the firmware version is correct. Reference the *B070-016-19-IP and B078-101-xxx FW Notes.doc* included with the firmware files on the Tripp Lite website for the most current version.

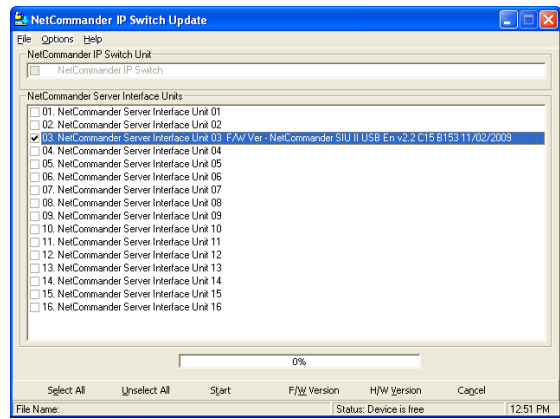

### *Upgrading the Firmware*

1. In the *Options* menu at the top of the screen, select the *Com Port* option, and choose the com port of the upgrade computer that the firmware upgrade cable is connected to.

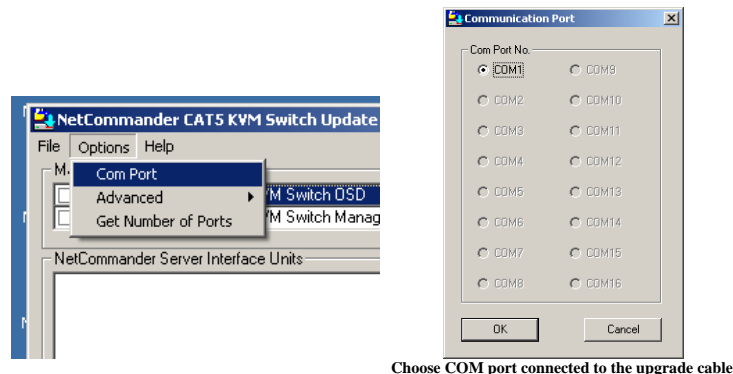

2. If the *NetCommander IP Switch* needs to be upgraded, check  $(\checkmark)$  the box next to it at the top of the utility.

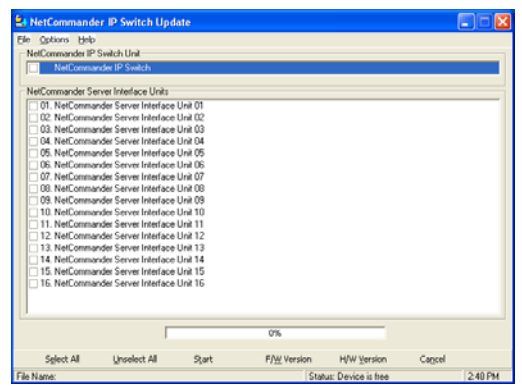

3. Select the *Open* option in the *File* menu. Navigate to and select the firmware upgrade file you downloaded from the Tripp Lite website. Reference the *B070-016-19-IP and B078-101-xxx FW Notes.doc* included with the firmware files on the Tripp Lite website to find out which firmware file to use.

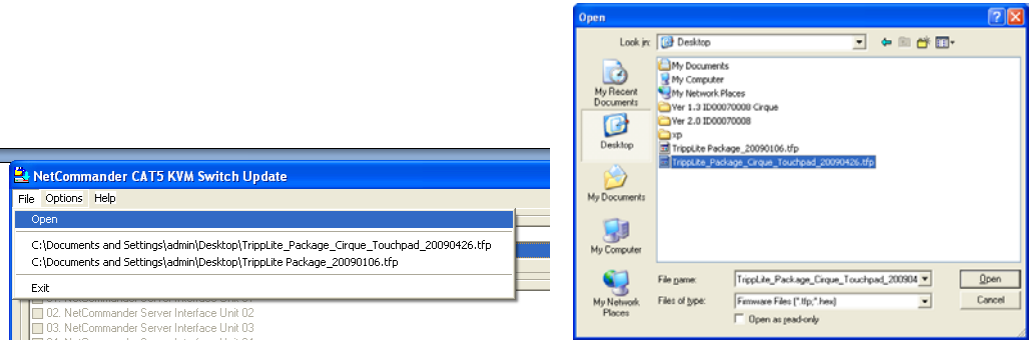

4. Click on the *Start* button at the bottom of the upgrade utility to begin the upgrade. A prompt will appear to warn you that the KVM screen will be dark during the upgrade process. Click on the *OK* button to proceed with the upgrade.

|                                           | 4 NetCommander IP Switch Update             |       |             |                        |        |         |
|-------------------------------------------|---------------------------------------------|-------|-------------|------------------------|--------|---------|
| File Options Help                         |                                             |       |             |                        |        |         |
| NetCommander IP Switch Unit               |                                             |       |             |                        |        |         |
|                                           | NetCommander IP Switch                      |       |             |                        |        |         |
|                                           |                                             |       |             |                        |        |         |
| NetCommander Server Interlace Units       |                                             |       |             |                        |        |         |
|                                           | 01. NetCommander Server Interface Unit 01   |       |             |                        |        |         |
| 02. NetCommander Server Interface Unit 02 |                                             |       |             |                        |        |         |
|                                           | 03. NetCommander Server Interface Unit 03   |       |             |                        |        |         |
|                                           | 04. Neif commander Server Interface Unit 04 |       |             |                        |        |         |
|                                           | D5. NetCommander Server Interface Unit D5   |       |             |                        |        |         |
|                                           | 06. NetCommander Server Interlace Unit 06   |       |             |                        |        |         |
|                                           | 07. NetCommander Server Interface Unit 07   |       |             |                        |        |         |
|                                           | 08. NetCommander Server Interface Unit 08   |       |             |                        |        |         |
|                                           | 03. NetCommander Server Interface Unit 03   |       |             |                        |        |         |
|                                           | 10. NetCommander Server Interface Unit 10   |       |             |                        |        |         |
|                                           | 11. NetCommander Server Interface Unit 11   |       |             |                        |        |         |
|                                           | 12. NetCommander Server Interface Unit 12   |       |             |                        |        |         |
|                                           | 13 NetCommander Server Interface Unit 13    |       |             |                        |        |         |
|                                           | 14. NetCommander Server Interface Unit 14.  |       |             |                        |        |         |
|                                           | 15. NetTommander Server Interface Unit 15.  |       |             |                        |        |         |
|                                           | 16. NetCommander Server Interface Unit 16   |       |             |                        |        |         |
|                                           |                                             |       |             |                        |        |         |
|                                           |                                             |       |             |                        |        |         |
|                                           |                                             |       |             |                        |        |         |
|                                           |                                             |       | D%          |                        |        |         |
| Select All                                | <b>Unselect All</b>                         | Start | F/W Version | <b>H/W Version</b>     | Cancel |         |
| File Name:                                |                                             |       |             | Statur: Device is free |        | 2-48 PM |

**Click on the Start button** 

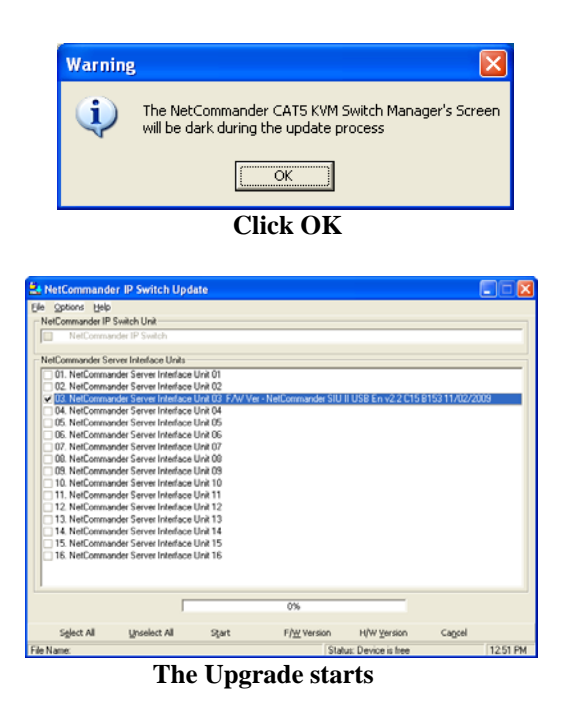

5. A prompt will appear asking you if you want to set the OSD to its default settings. If yes, click the *Yes* button, if not, click the *No* button. The upgrade will finish, and the new firmware version will be displayed.

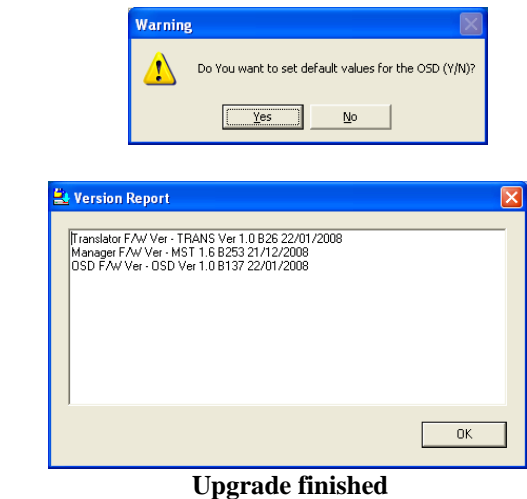

6. If the *NetCommander Server Interface Unit* firmware needs to be updated, check  $(\checkmark)$ the box in the middle of the utility next to each SIU that needs to be updated.

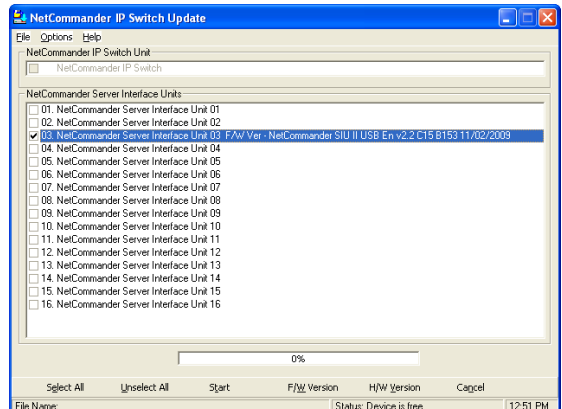

7. Select the *Open* option in the *File* menu. Navigate to and select the firmware upgrade file you downloaded from the Tripp Lite website. Reference the *B070-016-19-IP and B078-101-xxx FW Notes.doc* included with the firmware files on the Tripp Lite website to find out which firmware file to use.

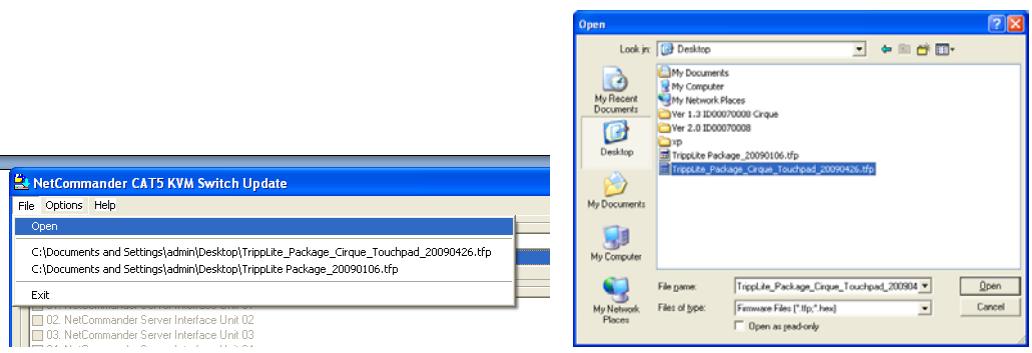

8. Click on the *Start* button at the bottom of the upgrade utility to begin the upgrade. A prompt will appear to warn you that the KVM screen will be dark during the upgrade process. Click on the *OK* button to proceed with the upgrade. When the upgrade completes, the new firmware version will be displayed next to each updated SIU.

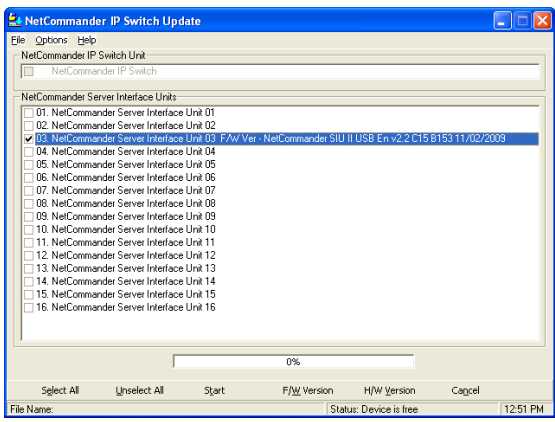

**Click on the Start button** 

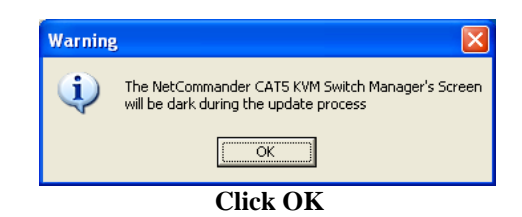

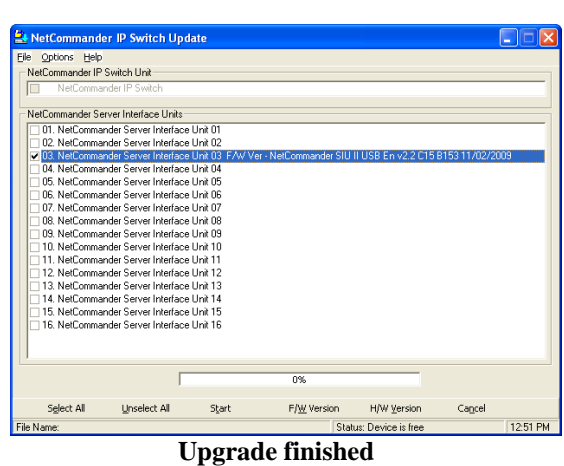